## **ИНСТРУКЦИЯ ПО УСТАНОВКЕ С ЦЕЛЬЮ ЭКСПЕРТНОЙ ПРОВЕРКИ ПРОГРАММЫ «ПРОФИЛЬКЛАСС»**

## **Содержание**

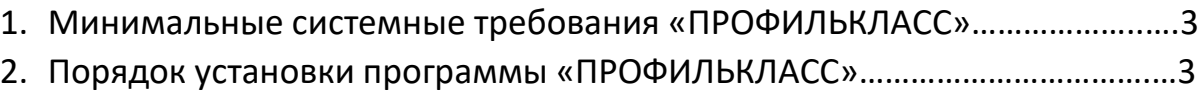

## **1. МИНИМАЛЬНЫЕ СИСТЕМНЫЕ ТРЕБОВАНИЯ**

- процессор с тактовой частотой 1,6 ГГц;
- оперативная память от 1 Гб для Windows XP, от 2 Гб для Vista/7/8;
- мышь;
- минимум 500 Mb свободного места на диске (требования к размеру дискового пространства зависят от интенсивности использования программы);
- операционная система: Windows XP, Windows Vista, Windows 7, Windows 8; Windows 10;
- дисковод CD/DVD.

## **2. ПОРЯДОК УСТАНОВКИ ПРОГРАММЫ**

1) Вставьте диск с программой в дисковод. Через несколько секунд появится окно автозапуска, изображенное на рисунке 1. Если это не произошло, необходимо в проводнике Windows перейти к содержимому диска с программой и запустить установку программы вручную, дважды кликнув левой кнопкой мыши на значке файла с именем setup.exe (или setup, если расширения файлов скрыты настройками системы). **Для установки программы пользователь должен обладать правами администратора.**

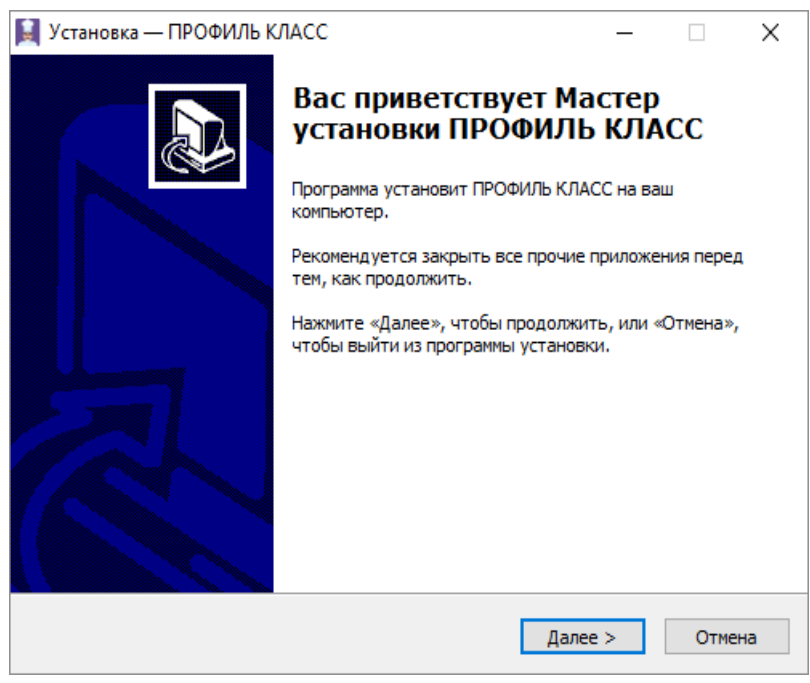

*Рисунок 1*

Нажмите на кнопку *Далее*, чтобы перейти к следующему экрану установки, изображенному на рисунке 2.

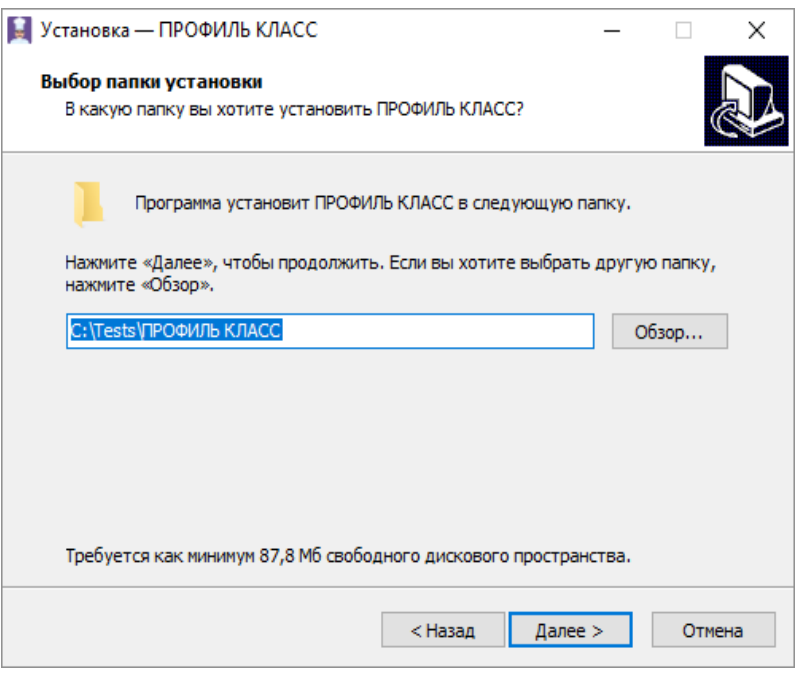

*Рисунок 2*

2) На этом экране укажите папку для установки программы.

**Не рекомендуется менять папку установки, предложенную по умолчанию.** Нажмите на кнопку *Далее*, чтобы перейти к следующему экрану установки, изображенному на рисунке 3.

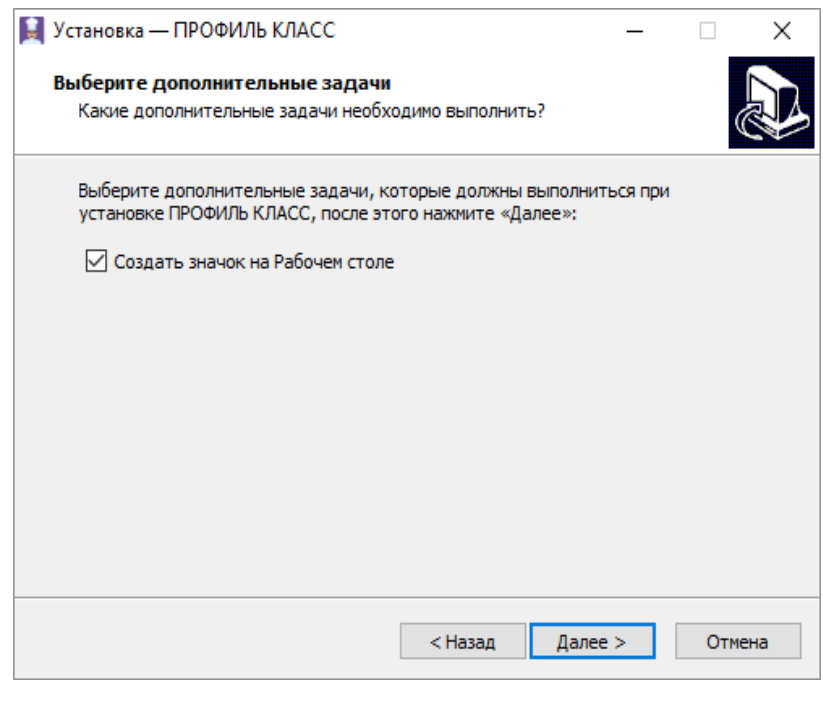

*Рисунок 3*

3) На этом экране снимите галочку, если не нужно создавать значок на рабочем столе. Нажмите на кнопку *Далее*, чтобы перейти к следующему экрану установки, изображенному на рисунке 4.

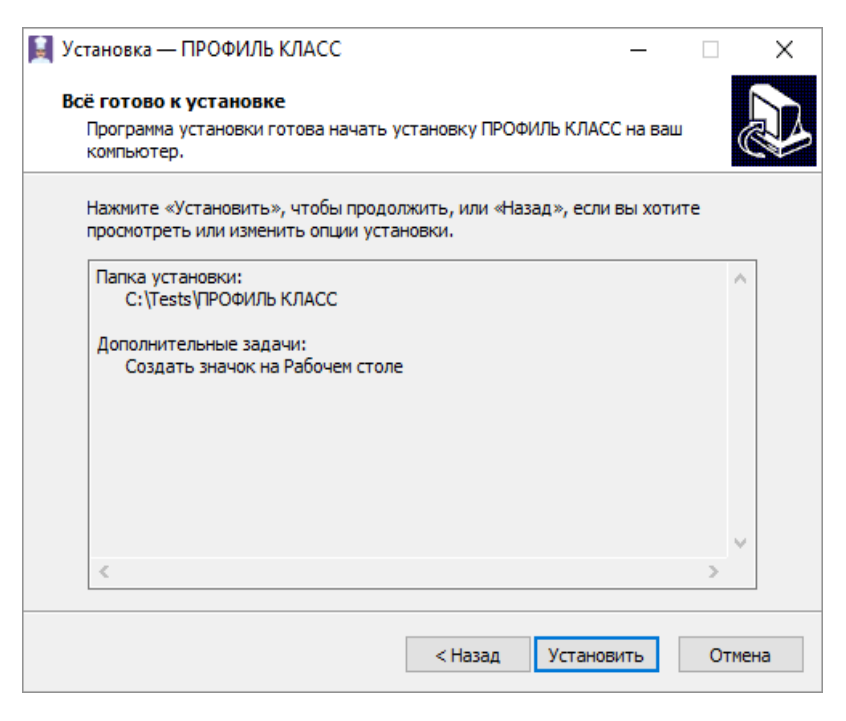

*Рисунок 4*

4) На этом экране проверьте все опции установки. Нажмите на кнопку *Установить*, чтобы начать установку. Установка занимает около минуты (зависит от производительности компьютера и скорости дисковода).

**Внимание! Установленные на компьютере антивирусы могут выводить различные предупреждающие сообщения, в ходе установки программы. Во всех предупреждающих сообщениях необходимо разрешить программе выполнять все требуемые ей действия.**

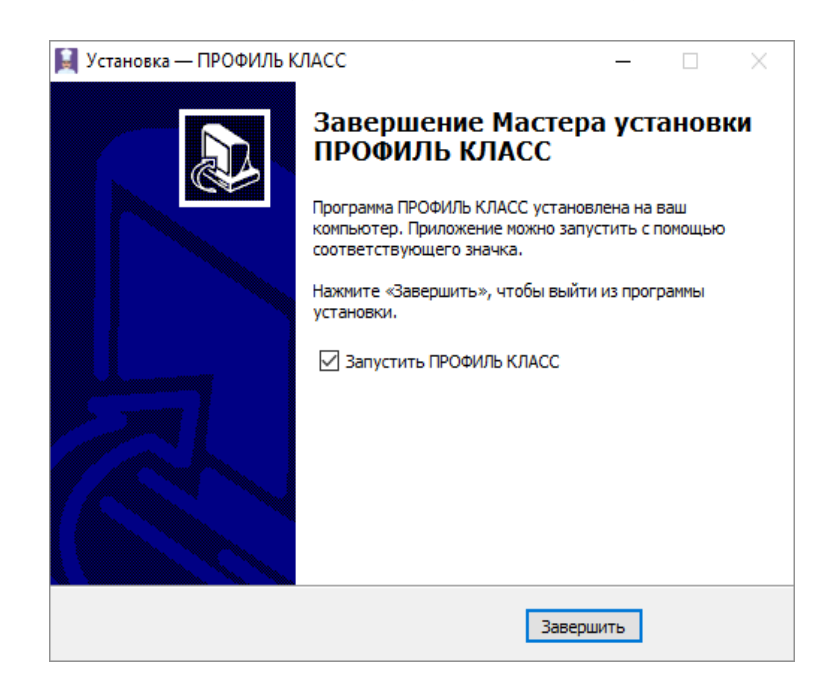

После установки появится экран, изображенный на рисунке 5.

5 *Рисунок 5*

5) Установка успешно завершена. Нажмите на кнопку *Завершить*, чтобы закрыть окно установки. Если установлена галочка *"Запустить программу"*, то после закрытия окна установки программа будет запущена автоматически.

**Установленная программа работает только при наличии оригинального диска с программой в дисководе.**